### บทที่ 7

#### การประยุกต์ใช้งาน

#### 7.1 การประยุกต์ำช้งานระบบพัฒนา

ระบบพัฒนาไมโครโปรเซสเซอร์ระดับบอร์ดนี้ สามารถนาไปประยุกต์ใช้งานได้หลาย ทั้งในด้านการศึกษา ด้านงานวิจัยและพัฒนา และในด้านการใช้งานจริง ในด้านการ ส้าน ศึกษาผู้ใช้อาจเพิ่งเริ่มศึกษาเกี่ยวกับระบบไมโครโปรเซสเซอร์ ผู้ใช้สามารถใช้ระบบพัฒนานี้ ศึกษาการท<sub>ำ</sub>งานของชีพียู การอ่านเขียนหน่วยความจ<sub>ำ</sub> การอ่านเขียนพอร์ตไอ/โอ และ การทางานของแต่ละคาสั่ง<mark>ในภาษาแอสเซมบสี นอกจากนี้ผู้ใช้ยังสามารถฝึกหัดเขียน</mark>โปรแกรม ได้โดยไม่ต้องเช้าไปยุ่งเกี่ยวกับฮาร์ดแวร์ของระบบไมโครโปรเชสเชอร์เลย ในด้านงานวิจัย และพัฒนาผู้ใช้สามารถออ<mark>ก</mark>แบบและพัฒนาซอฟต์แวร์ได้ <mark>์ โดยเสียเวลาในการออกแบบและตีบัก</mark> ฮาร์ดแวร์น้อยมาก ทั้งยังมีอุปกรณ์และโปรแกรมต่าง ๆ ที่ช่วยในการศีบักชอพต์แวร์อยู่ในระบบ ด้วย จึงเป็นการช่วยลดเวล<mark>าที่ใช้</mark>ในการวิจั<mark>ยและพัฒนาระบบ</mark>ไมโครโปรเชสเซอร์ลง และยัง สามารถนำระบบพัฒนาไมโครโปรเซสเซอร์ระดับบอร์ดนี้ไบใช้ในงานจริง หลังจากวิจัยพัฒนา เรียบร้อยแล้วด้วย

การใช้งานระบบพัฒนาไมโครโปรเซสเซอร์ระดับบอร์ดนี้ สามารถแบ่งออกเป็น 2 ขั้นตอนใหญ่ ๆ คือ

7.1.1 ขั้นต่อนการออกแบบพัฒนาฮาร์ดแวร์

– เริ่มจากผู้ใช้ออกแบบวงจรโดยอาศัยบอร์ดต่าง ๆ ที่มีอยู่ในระบบ หรือใช้ STD บอร์ดที่มีขายทั่วไปซึ่งมีให้เลือกมากมายเกือบทุกพังก์ชัน ตังจะแสดงตัวอย่างรายการ STD บอร์ดของบริษัท Versalogic ได้ดังรูปที่ 7.1 หากวงจรมีส่วนประยุกต์ใช้งานพิเศษซึ่งไม่มี ฮาร์ดแวร์ที่เหมาะสม ผู้ใช้สามารถต่อวงจรเพิ่มเติมบนบอร์ดสนับสนุนด้วยวิธีการ พirewrap เพื่อใช้ในการทดสอบ และทดลองกับฮาร์ดแวร์ ชอฟต์แวร์ก่อน หลังจากนั้นค่อยนาวงจรที่ใส้ไป ทำแผ่นวงจรที่หลัง

- ตรวจดูว่าตั้งค่าตัวเลือกต่าง ๆ ถูกต้องหรือไม่ ไม่ว่าจะเป็นJumperเลือก ขนาด/แอดเดรสของหน่วยความจาผู้ใช้ ตัวสลับขาสัญญาณของหน่วยความจารอม/แรมบนบอร์ด ซีพียูในหัวช้อ 4.4.2 ตัวเลือกแอคเดรสพอร์ตไอ/โอและตัวต่อ Jumper ต่าง ๆ ในบทที่ 6

– นาบอร์คมา เสียบเ ข้ากับคอนเนกเตอร์บนบอร์ดแม่ซึ่งอยู่ติดอยู่กับแร็ก

- สามารถใช้บอร์ดอีมูเลชันช่วยในการตรวจหาความผิดพลาดของฮาร์ดแวร์

ด้วยค<sub>ิ</sub>ำสั่งต่าง ๆ เช่น อ่านค่าจากพอร์ต("I") หรือเขียนค่าไปที่พอร์ตไอ/โอ ("0") เป็นต้น เพื่อตรวจสอบการเชื่อมต่อของสายสัญญาณแอดเดรส สายสัญญาณช้อมูล และสายสัญญาณควบคุม - หลังจากประกอบวงจร และตรวจสอบฮาร์คแวร์เรียบร้อยแล้วสามารถ

้ออกแบบเขียนโปรแกรมทดสอบส่วนต่างๆ และพัฒนาไปสู่โปรแกรมควบคุมระบบที่ประยุกต์ใช้งาน

VersaLogic

**STD Bus Price List** 

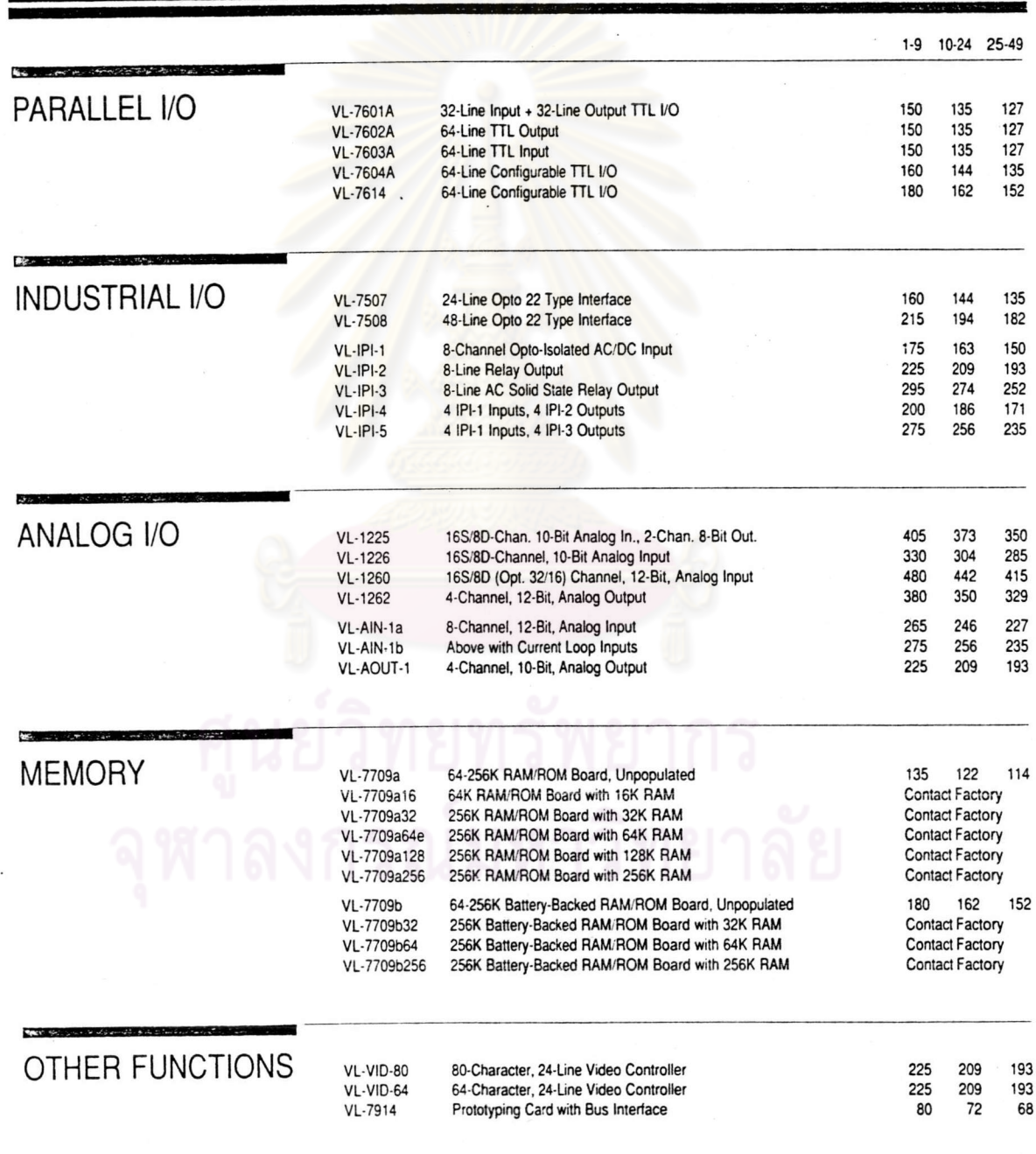

จากที่กล่าวมาสรุปขั้นตอนการออกแบบฮาร์ดแวร์ได้ดังรูปที่ 7.2

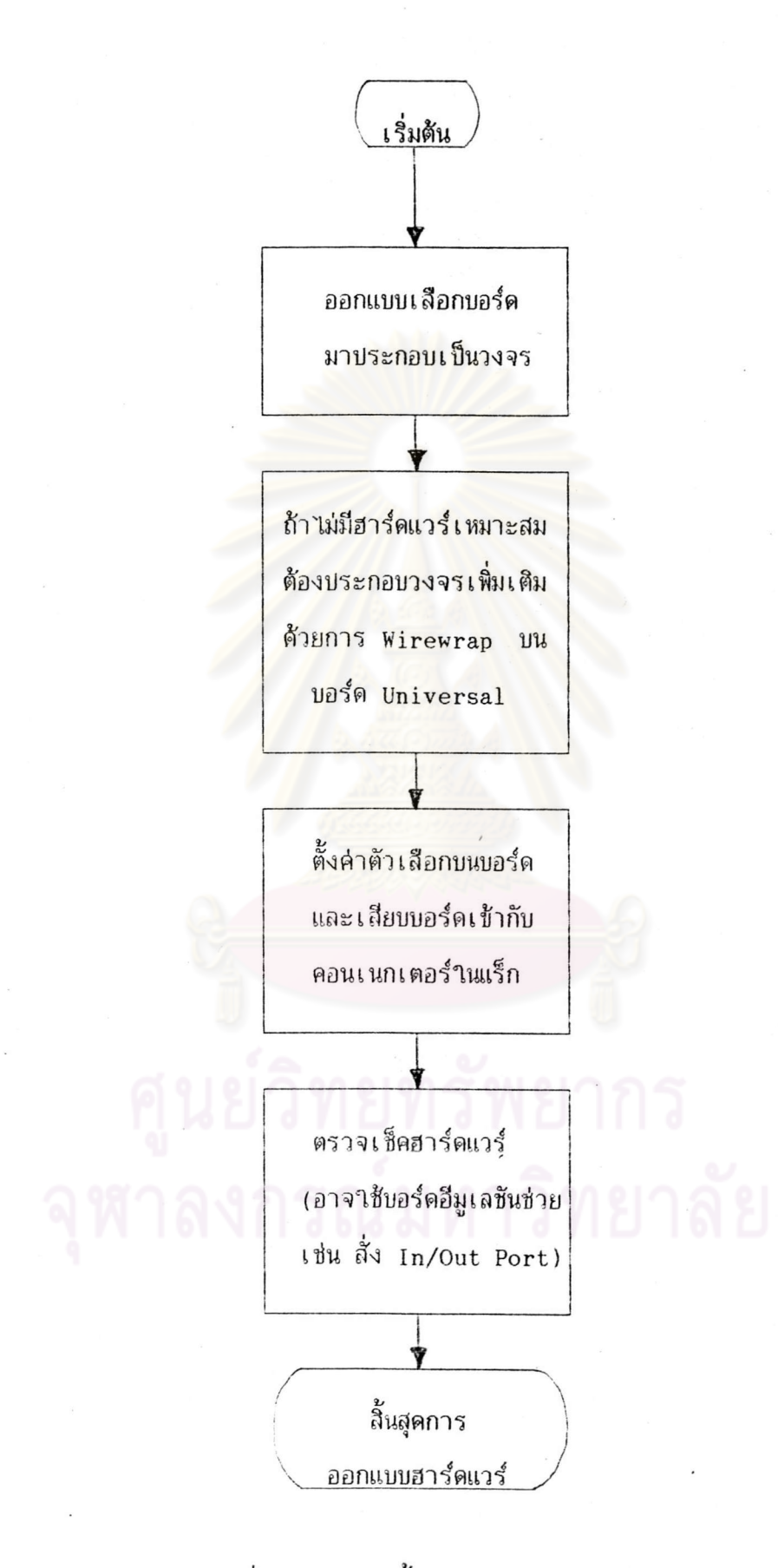

รูปที่ 7.2 แสดงขั้นตอนการออกแบบฮาร์ดแวร์

### 7.1.2 ขั้นตอนการออกแบบพัฒนาซอฟต์แวร์

านงานวิจัยครั้งนี้ ได้ทาระบบซอฟต์แวร์สาหรับการพัฒนาโปรแกรมขึ้นใน ระบบซอพต์แวร์ที่สร้างขึ้นประกอบด้วย ฮาร์ดดิสค์ของเครื่องไมโครคอมพิวเตอร์ IBM PC โปรแกรมส่วนใหญ่ถูกจัดอยู่ในไดเรกตอรีย่อย ๆ ใน โปรแกรมต่าง ๆ หลาย Package ไดเรกตอรีใหญ่ชื่อ "STD-MDS" ซึ่งภายในไดเรกตอรี STD-MDS นี้จะมีไฟส์ QEdit ที่เป็น ำบรแกรมเอดิเตอร์และไดเรกตอรีย่อยดังนี้

- ASMZ80 ซึ่งมี Software Package ของแอสเซมเบลอร์ Z-80
- ASM85 ซึ่งมี Software Package ของแอสเซมเบลอร์ 8085
- PROCOMM ซึ่งมีโปรแกรมติดต่อกับบอร์ดอีมูเลชัน

และ IINTPRO ซึ่งมีโปรแกรมใช้ในการโปรแกรมอีพรอม

ส่วนบาง Package ที่เป็นโปรแกรมใช้งานทั่วไปจะอยู่ในไดเรกตอรีย่อย ของไดเรกตอรีรากได้แ<mark>ก่ sideKick อยู่ในไดเรกตอรีซื้อ "SK",CuWriterอยู่ในไดเรกตอรี</mark> ชื่อ "CW" และ Package ของภาษา C85 ซึ่งมีขนาดใหญ่มากจะอยู่ในไดเรกตอรีชื่อ "MCC85" ส่วน Software Package ของ PL/M85 จาเป็นต้องอยู่ในไดเรกตอรีซื่อ "80DS.LIB"และ ์ต้องมีไดเรกตอรีชื่อ "TMP" อยู่ที่ไดเรกตอรีรากด้วย ดังแสดงระบบซอพต์แวร์ที่สร้างขึ้นได้ใน ส่วนไพล์ต่าง ๆ ในแต่ละไดเรกตอรีแสดงไว้ในภาคผนวก ค รบที่ 7.3

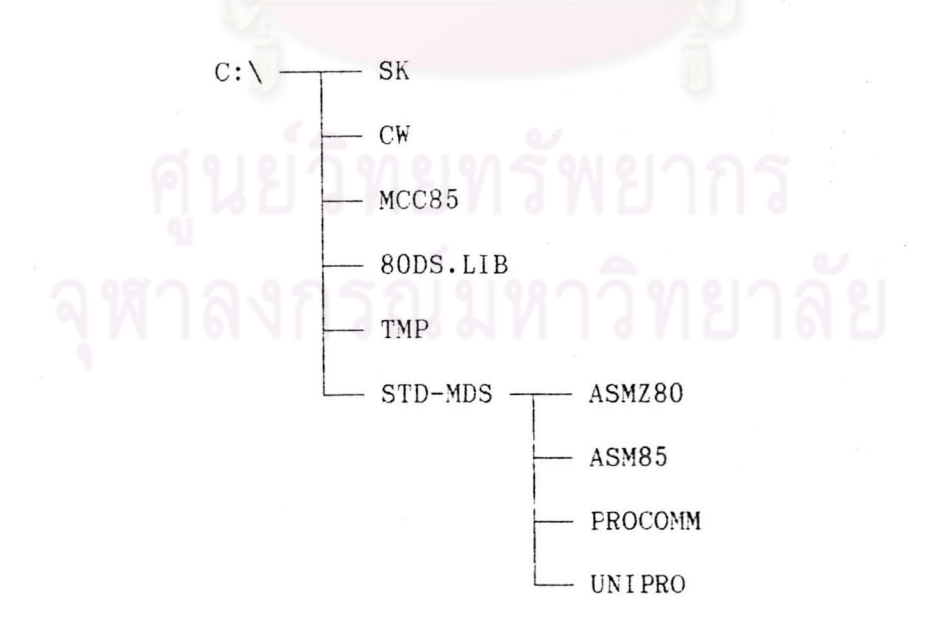

### รูปที่ 7.3 แสดงระบบซอฟต์แวร์ที่สร้างขึ้น

ในบทนี้เราจะอธิบายการใช้งานระบบอย่างคร่าว ๆ ส่วนการใช้งาน Package ต่าง ๆ ผู้ใช้ต้องไปศึกษารายละเอียดจากคู่มือต่อไปนี้

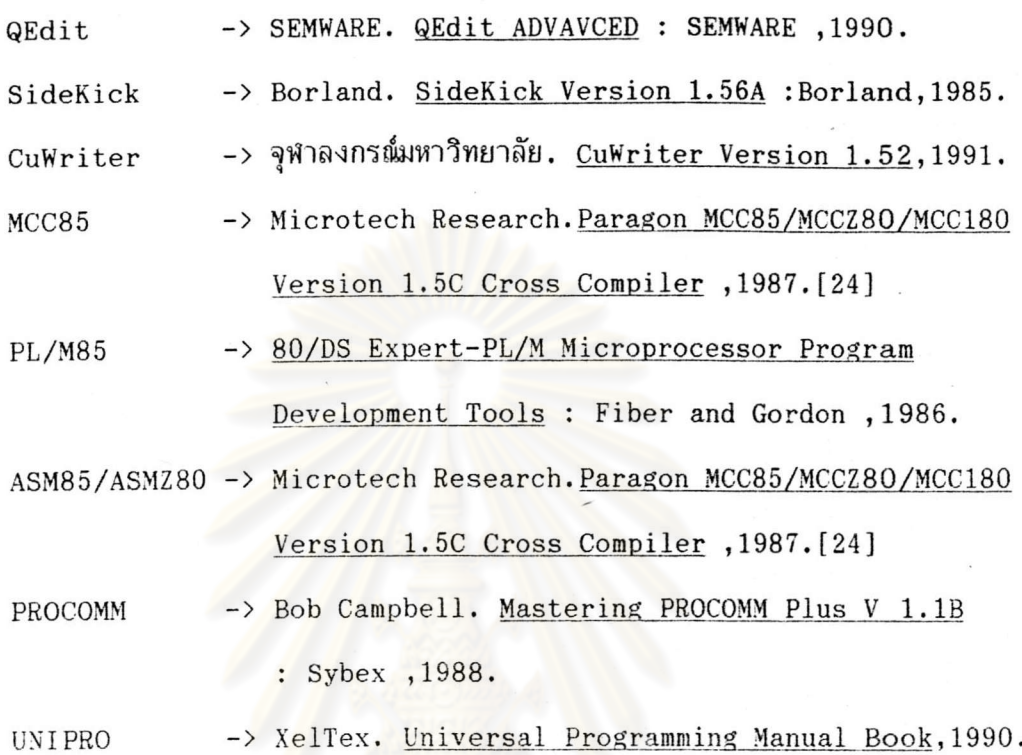

การออกแบบและพัฒนาซอฟต์แวร์ของผู้ใช้แบ่งได้เป็น 3 ช่วงใหญ่ ๆ คือ

- ช่วงที่ 1. ออกแบบและเขียนโปรแกรม
- ช่วงที่ 2. ทดสอบและแก้ไขโปรแกรม
- ช่วงที่ 3. นาโปรแกรมที่พัฒนาเรียบร้อยแล้วไปใช้งาน

ซึ่งเราสามารถแสดงขั้นตอนการออกแบบพัฒนาชอฟต์แวร์ได้ดังรูปที่ 7.4

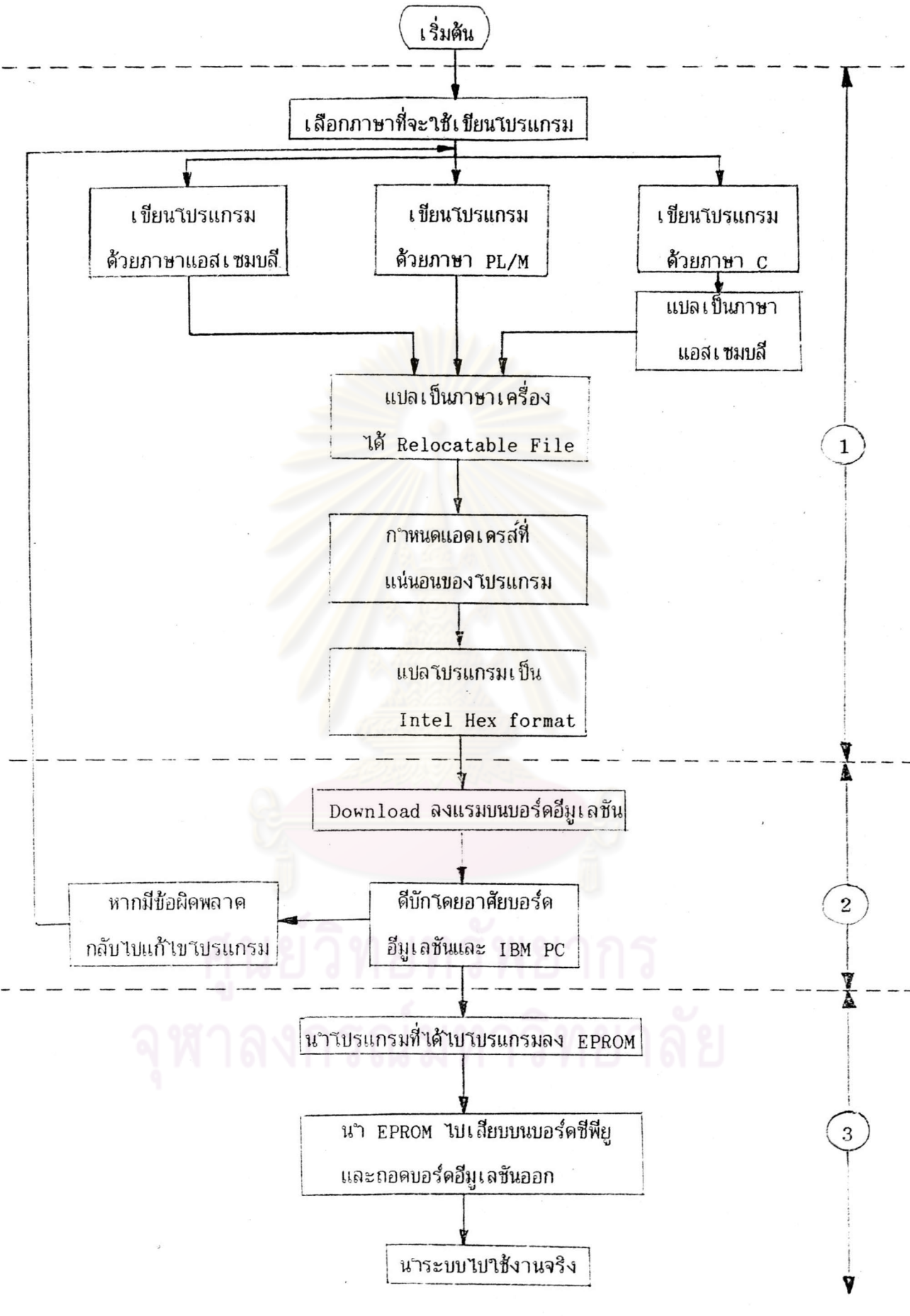

รูปที่ 7.4 แสดงขั้นตอนการออกแบบและพัฒนาซอฟต์แวร์

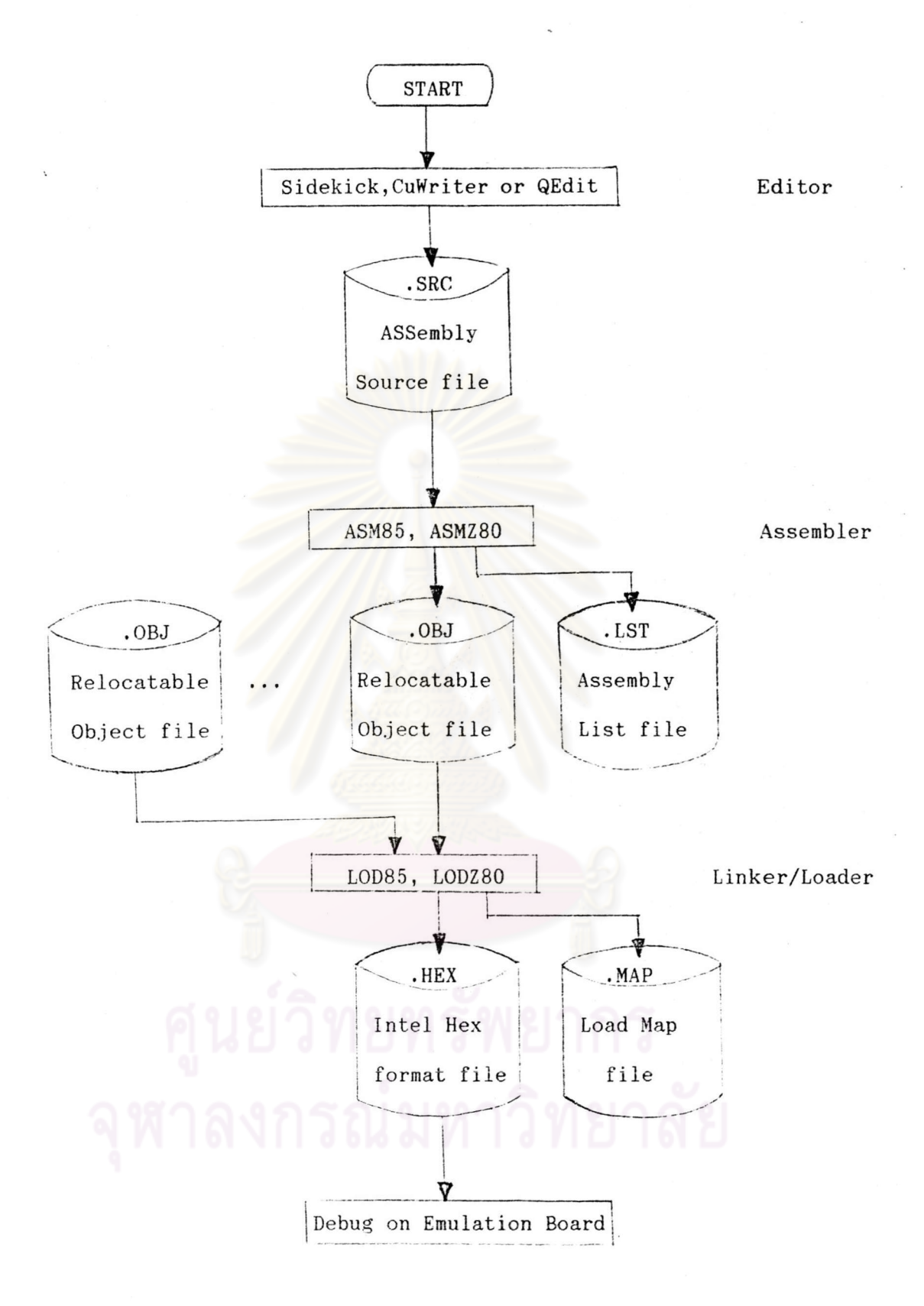

รูปที่ 7.5 แสดงขั้นตอนการเขียนโปรแกรมด้วยภาษาแอสเซมบลี

หากผู้ใช้เลือกเขียนโปรแกรมด้วยภาษา PL/M ซึ่งในที่นี้เข็น PL/M ของ ซีพียูเบอร์ 8085 ที่ใช้ชุดซอพต์แวร์ของ 80/DS Expert-PL/M [22][23] จะต้องทาตาม เริ่มจากการเขียนโปรแกรม Source file ผ่านเอดิเตอร์จะได้ไพส์ที่มี รปที่ 7.6 คือ จากนั้นเรียกใช้โปรแกรม 80PC เพื่อแปลโปรแกรมภาษา PL/M85 ให้เป็น นามสกุล .PLM โปรแกรมภาษาเครื่องจะได้ออกมา 3 ไฟล์คือ ไฟล์.OBJ ,ไฟล์ .LST ซึ่งเป็น Listing ใน และไฟส์.s ซึ่งเป็น Cross Reference file ฟี่บอกตาแหน่งของตัวแปร ภาษาแอสเซมบสี ่ การ เ ขียนโปรแกรมบางครั้งอาจมีความจาเ ป็นต้อง เ ขียนโปรแกรมบางส่วน ในหน่วยความจำ ฉะนั้นหลังจากเ ขียนโปรแกรม ด้วยภาษาแอสเซมบุสีและนำมาสิ่งก์กับโปรแกรมภาษา PL/M ภาษาแอสเซมบลีผ่านทางเอดิเตอร์ได้เป็นไฟล์, ASM แล้ว ก็เรียกใช้โปรแกรม 80AS ใน ี ซอฟต์แวร์ชุดนี้แปล เปรแกรมให้เป็นภาษา เครื่องจะได้ไฟล์ . OBJ และ ไฟล์ . LST จากนั้นจึง เรียกใช้โปรแกรม 80LINK เพื่อสิงก์ใพล์.obj และใช้โปรแกรม 80LOC กำหนดแอดเดรสที่ ี แน่นอนให้โบรแกรม ซึ่งจะได้ไฟส์ .MAP ซึ่งบอกต<sub>ั</sub>ำแหน่งของโปรแกรม ข้อมูล และแสต็กด้วย และได้ไฟส์ที่จะให้โปรแกรม 80HEX จัดรูปแบบเป็น Intel Hex format อีกที ดังนั้นจะได้ Batch file ชื่อ PLM.BAT ไว้ให้เรียกใช้ไฟส์ต่าง ๆ ที่กล่าวมาแล้วได้ง่ายขึ้น าต<sub>ิ</sub>ยผ้าช้ เรียก PLM แล้วตามด้วยชื่อ Source file ก็จะได้ไฟล์ชื่อเดิมที่มีนามสกุล .HEX ออกมา

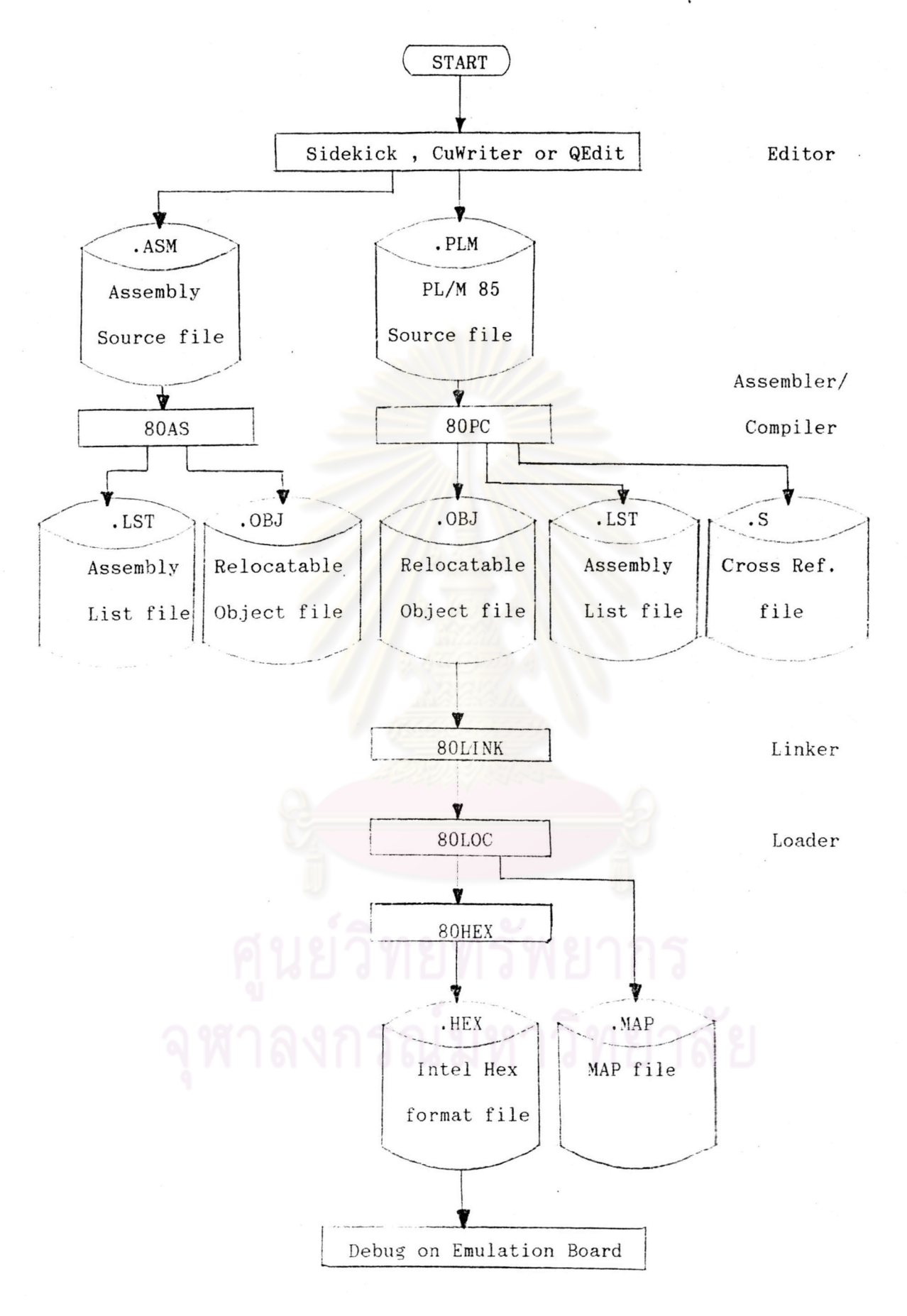

หากผู้ใช้เลือกเขียนโปรแกรมด้วยภาษา c จะต้องทาตามรูปที่ 7.7 ซึ่งใน

งานวิจัยครั้งนี้มีแต่ชุดซอฟต์แวร์ภาษา c ของชีพียูเบอร์ 8085 (MCC85 ของบริษัท Microtec ส่วนชุดชอพต์แวร์ภาษา c ของชีพียูเบอร์ z-80 (MCCZ80) นั้นแสดงไว้ให้ดู Reserarch) การเขียนโปรแกรมเริ่มจากการเขียนโปรแกรมภาษา C เป็น Source file ประกอบกัน ผ่านทางเอดิเตอร์ได้เป็นไฟล์.c ซึ่งอาจมีการเรียกใช้ Include file ที่มีนามสกุล .H ด้วย จากนั้นก็มาแปลโดยใช้โปรแกรม MCC85 หรือ MCCZ80 จะได้ไฟล์ภาษาแอสเซมบลี่ .SRC กับ ้าพล์ . r.sт แล้วจึงมาผ่านขบวนการเดียวกับการเขียนโปรแกรมด้วยภาษาแอสเซมบลีคือเรียกใช้ ASM85 หรือ ASMZ80 เพื่อแปลเป็นภาษาเครื่องและใช้ LOD85 หรือ LODZ80 ก<sup></sup>ำหนดแอด ก็จะได้ไฟส์ที่เป็น Intel Hex format ออกมา พร้อมกับไฟส์ .MAP เดรสของโปรแกรม นั่นเอง

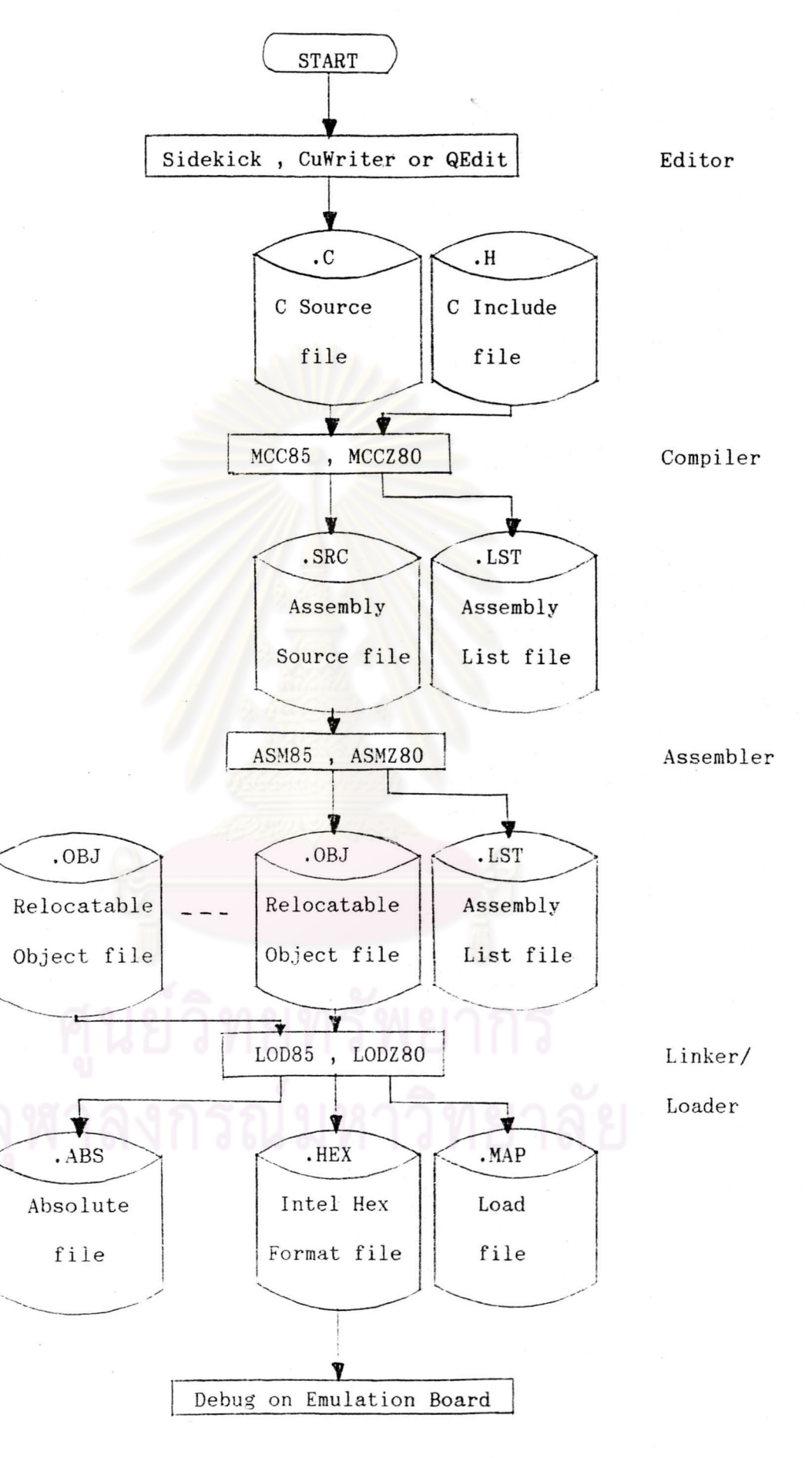

รูปที่ 7.7 แสดงขั้นตอนการเขียน<sub>เ</sub>ับรแกรมศ้วยภาษา c

Intel Hex format แล้วก็นามาทาการดีบัก หลังจากที่ได้ไพส์ในรูปแบบของ

ิ รุดยาชับอร์ดอีมเลชันซึ่งได้กล่าวรายละเอียดการใช้งานไปแล้วในบทที่ 5 หากทดสอบโปรแกรม ้ผู้ใช้สามารถแก้ไขได้ 2 วิธี คือ ถ้าผิดพลาดน้อยอาจแก้ไขโดยการเปลี่ยน แล้วมีข้อผิดพลาด ค่าในหน่วยความจาโดยตรงหรือเ ขียนโปรแกรมภาษาแอสเซมบลีทีละบรรทัดผ่านทางแป้นพิมพ์เช้า ำบนทนของ เดิม แต่ถ้าผิดพลาดมากก็จะต้องกลับไปแก้ที่่ เปรแกรม Source file แล้วแปลลง มาเป็น IntelHex format เพื่อท<sub>ำการโหลดมา</sub>สีบักใหม่อีกครั้ง เมื่อดีบักโปรแกรมจนเป็นที่ แน่วจแล้วผู้วชัสามารถเก็บว<sub>ั</sub>บรแกรมที่พัฒนาแล้วชื่งอยู่ในแรมบนบอร์ดอีมูเลชันขึ้นเป็นไพส์เพื่อจะ ์ ขั้นตอน<mark>การโปรแกรมลงอีพรอมในระบบพัฒนาไมโครโปรเ ซสเ ซอร์</mark> นาไปโปรแกรมลงฮีพรอม ระดับบอร์ดอาศัยเครื่องโปรแกรมและซอฟต์แวร์ของบริษัท XelTex าต<sub>ิ</sub>ยเรียกใช้าับรแกรม HEXOBJ เพื่อแปลงไพส์ที่ได้จากการพัฒนาเป็นโปรแกรม Binary file ก่อน จากนั้นจึงเรียก ้และเปิดไพ่เข้าเครื่องโปรแกรมอีพรอม เลือกชนิดและเบอร์ของ ใช้โปรแกรม ROM212 อีพรอมให้ตรงกับที่จะโปรแกรม ตรวจสอบอีพร<mark>อมว่าว่างหรือไม่โดยใช้ค</mark>ำสั่ง Blank Check จะนั้นจะ แส้วาหลดไพส์ซึ่งอยู่ในรูป<mark>ของไพส์ .BIN มาไว้ในบัพเพอร์และสั่ง</mark>โปรแกรมอีพรอม ำได้อีพรอมที่มีว<sub>ั</sub>บรแกรมที่พัฒนาแล้วอยู่ภายวน ่ น<sub>้</sub>ำอีพรอมไปเสียบบนบอร์ดซีพียูและถอดบอร์ด ้อีมูเลชันออกเพื่อนาระบบไปใช้ในงานจริง และหากมีความจาเป็นต้องลดขนาดของระบบให้ ้ โดยตัดฮาร์ดแวร์ส่วนที่ไม่จ<sup>า</sup>เป็นขณะใช้งาน มีขนาดเล็กกะทัดรัดก็สามารถออกแบบระบบใหม่ ออกไป

เราสามารถสรุปการเปี่ยนโปรแกรมบนระบบพัฒนาไมโครโปรเซสเซอร์ระดับบอร์ด ทั้งหมดได้ดังรูปที่ 7.8

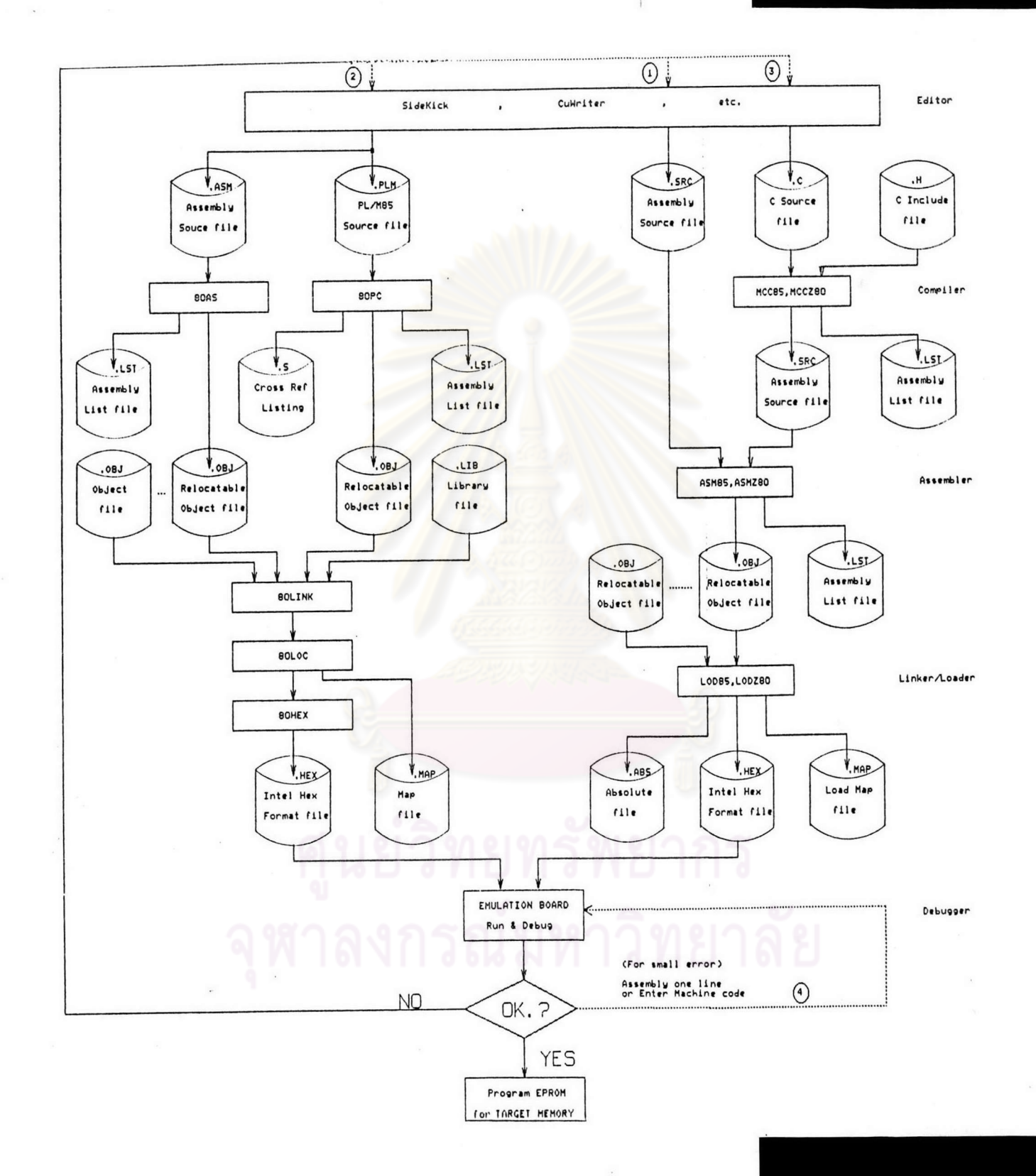

#### ตัวอย่างการประยุกต์ใช้งาน  $7.2$

ตัวอย่างการประยุกต์ใช้งานที่จะกล่าวต่อไป เป็นการนาเอาระบบพัฒนาไมโครโปร เ ชสเ ซอร์ระดับบอร์ดมาควบคุมระบบจ<sup>า</sup>ลองการทางานของสิพต์ 4 ชั้น ซึ่งมีบุ๋มกดเ รียกสิพต์ใน แต่ละชั้นและมี LED แสดงตาแหน่งของสิพต์ เริ่มแรกจะออกแบบวงจรด้วยการนาเอาบอร์ดที่มี อยู่ในระบบมาประกอบเป็นวงจรร่วมกับชุดจาลองการทำงานของสิพต์ [18] ซึ่งมีอยู่ในห้อง ่ ในตัวอย่างครั้งนี้ใช้บอร์ดซีพียูและหน่วยความจ^า z−80 บอร์ดอีมูเลชัน และ ปฏิบัติการ บอร์ดเชื่อมโยงไอ/โอแบบโปรแกรมได้โดยไม่จาเป็นต้องต่อวงจรเพิ่มเติมเลย เราออกแบบ ำห้าช้หน่วยความจ<sup>ะ</sup>าตั้งแต่แอดเดรส 0000H แล<mark>ะเลือกใช้แรมบนบอร์คอีมูเลชันก่อนโดยมีการต่อ</mark> Jumper ของแรมบนบอร์ดอีมูเลชันตามรูปที่ 4.6 และ 4.7 เลือกใช้พอร์ต 30H - 33H บน บอร์ดเชื่อมโยงไอ/โอแบบโปรแกรมได้ หลังจากประกอบวงจรเสร็จก็สามารถพัฒนาโปรแกรม บนระบบพัฒนาไมโครโปรเซสเซอร์ระดับบอร์ดร่วมกับเครื่องไมโครคอมพิวเตอร์ IBM PC ได้ วงจรของชุดจาลองการทำงานของสิพต์แสดงได้ดังรูปที่ 7.9

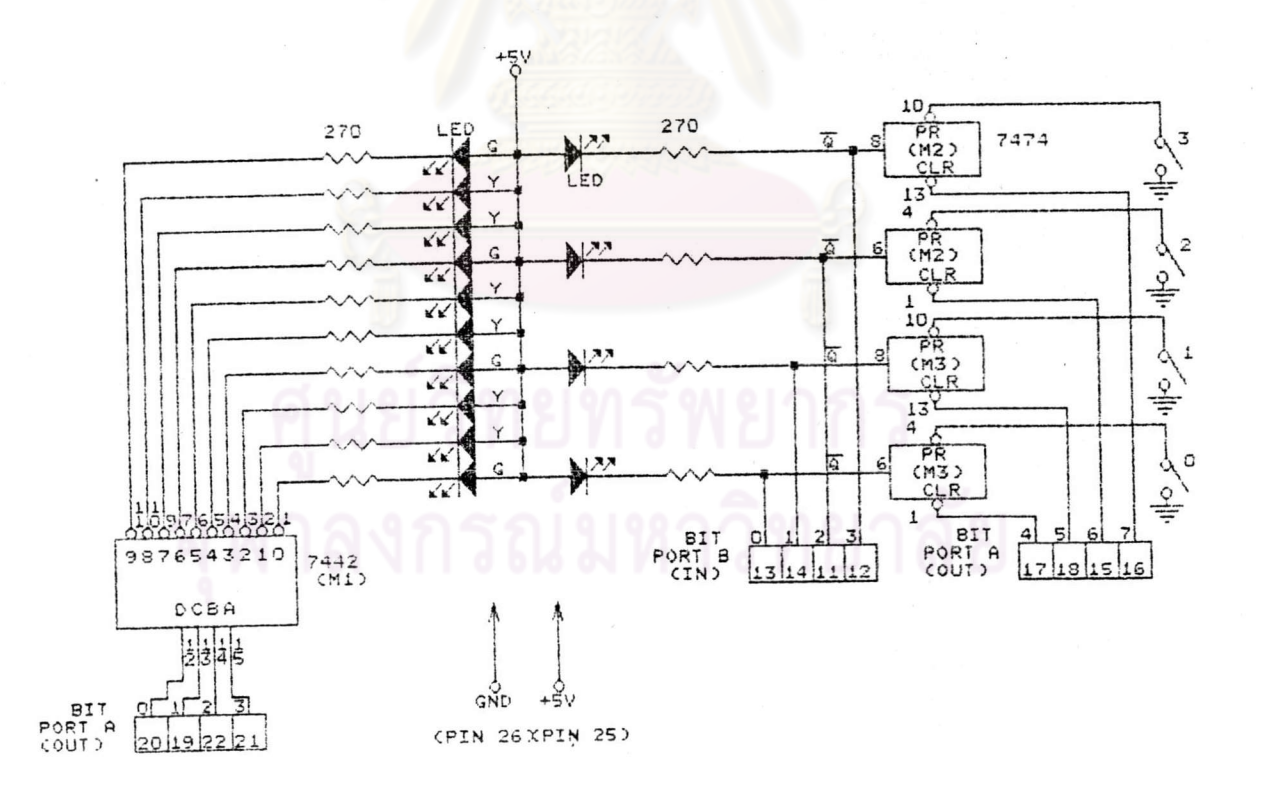

#### รูปที่ 7.9 แสดงวงจรของชุดจาลองการทางานของสิพต์

การเขียนโปรแกรมควบคุมสิพต์จาลองนี้ เริ่มจากช่วงที่ 1 ของการออกแบบพัฒนา ซอพต์แวร์ คือ

> ออกแบบขั้นตอนการทางานของาัปรแกรมเป็นแผนภูมิได้ดังรูปที่ 7.10  $1.$

เลือกเขียนโปรแกรมด้วยภาษาแอสเซมบสี z-80 และได้โปรแกรมควบคุมสิพต์  $2.$ เขียนด้วยภาษาแอสเซมบสี z-80 ดังรูปที่ 7.11

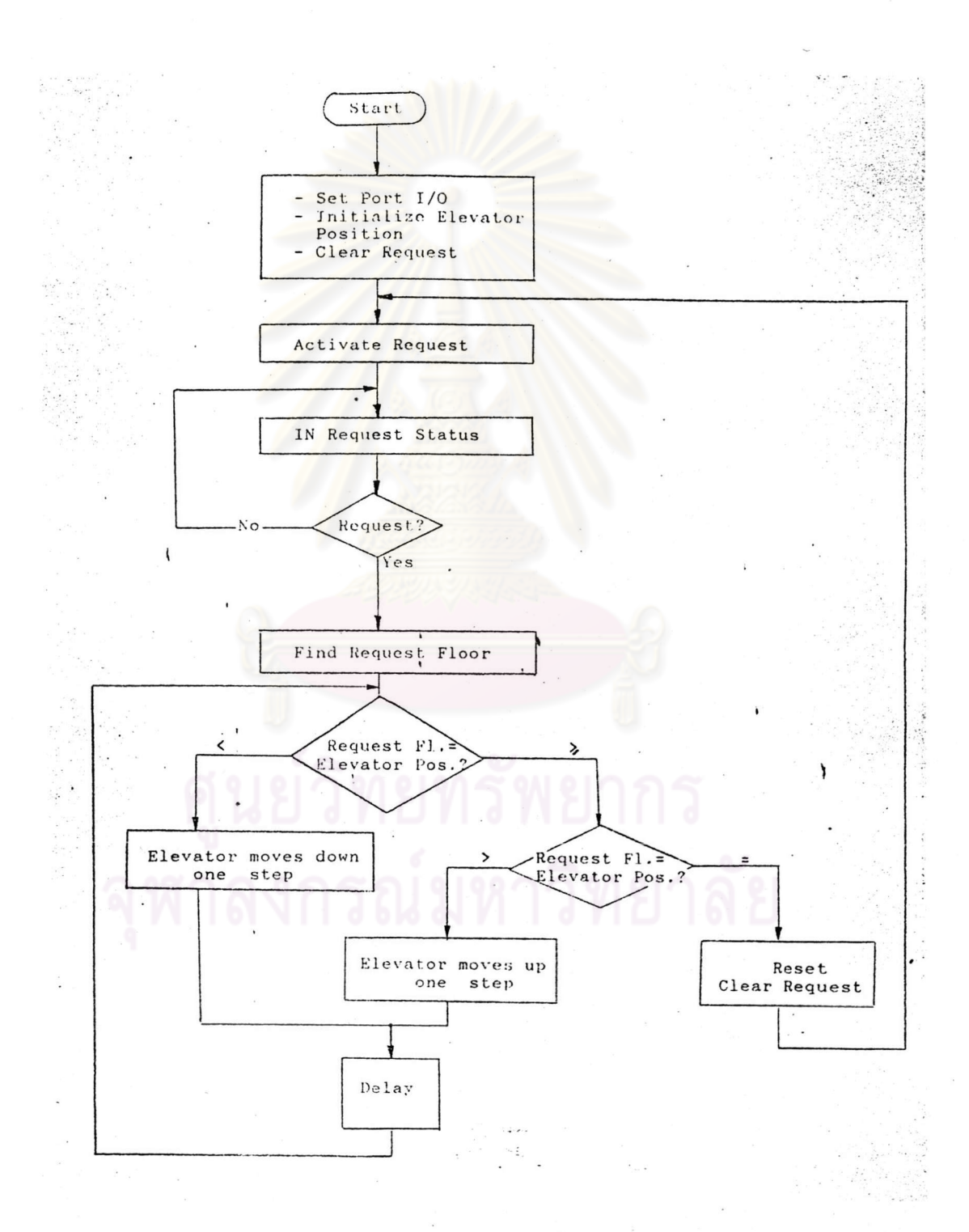

# รูปที่ 7.10 แสดงขั้นตอนการทางานของโปรแกรมควบคุมสิพต์จาลอง

; Program Simulation of Elevator ; reg. B = Elevator Position  $M$  = Request Floor  $\ddot{\cdot}$ ;8255 port address = 30h-33h  $\ddot{\phantom{1}}$ ORG 0000H STARTO: LD SP, 08800H ; set stack pointer LD A, 082H ; set port A : output port, B : input port OUT (033H), A ; set control port, clear request LD B,000H ; elevator at the ground floor at start START1: LD A, B  $0R$ OFOH ;activate request OUT (030H), A LD HL, FLOOR START2: IN  $A, (031H)$ ; get the status of request keys OR. OFOH  $L D$  $C, A$ SUB OFFH ; have any request? JP Z.START2 ; no loop back START3: LD A,C RRA ; determine the request floor D C.A JP NC, DECIDE INC HL JP START3 DECIDE: LD A, (HL) ; get the request floor SUB<sub>B</sub> M, DOWN **Jb** ; elevator goes down JP Z, RESET ; no movement for the elevator UP: INC B ;elevator goes up LD.  $A, B$  $O.R$ OFOH OUT (030H).A ; direction indicator LEDs turned on CALL DELAY CALL DELAY  $JP$ DECIDE  $DOWN: DEC \quad B$ LD A.B OR OFOH OUT (030H), A ; direction indicator LEDs turned off CALL DELAY CALL DELAY JP DECIDE RESET: LD  $A$ ,  $(HL)$ ;no movement OUT (030H).A  $JP$ START1 DELAY: PUSH BC ; delay time loop DELAYO: LD B.OFFH DELAY1: LD C, OFFH LOOP: DEC C JP NZ.LOOP  $\cdot$  DEC B JP NZ, DELAY1 POP BC RET FLOOR: DB 00,03,06,09 data floor **END** 

เปิดเครื่องไมโครคอมพิวเตอร์ IBM PC แล้วเช้าสู่ไดเรกตอรี ASMZ80 3.

เ รียกาิปรแกรม Q. EXE เพื่อป้อนาิปรแกรมควบคุมสิพต์จาลองที่ได้ออกแบบไว้ 4. แส้วด้วยภาษาแอสเซมบสี z-80 เข้าสู่ไพล์ชื่อ LIFT0.ASM

ท<sub>ำการแปล</sub>รบรแกรมวัดยาช้ <sub>ASMZ80</sub> ตามรูปที่ 7.12 จะได้โปรแกรม 5. LIFT0.OBJ และ LIFT0.LST ดังรูปที่ 7.13

C:\STD-MDS\ASMZ80>ASMZ80 Paragon ASMZ80 Assembler - Version 4.3D Copyright (c) 1983, 1984 Microtec Research Inc. Serial Number 3-003094 ALL RIGHTS RESERVED.

Source filename Object filename List filename

 $[$ . SRC $]$ : LIFTO. ASM [C:LIFTO.OBJ]:LIFTO [C:NUL.LST]:LIFT0

ASSEMBLER ERRORS =  $\Omega$ C:\STD-MDS\ASMZ80>LODZ80 Paragon LODZ80 Loader - Version 4.3D Copyright (c) 1983, 1984 Microtec Research Inc. ALL RIGHTS RESERVED. Serial Number 3-003094

Object/Command File Output Object File Map Filename

 $[.OBJ]: LIFTO$ [C:LIFTO.ABS]:LIFTO.HEX  $[C: NULL, MAP]: LIFTO$ 

รูปที่ 7.12 แสดงการแปลโปรแกรม LIFT0.ASM โดยใช้ ASMZ80 และ LODZ80

#### MICROTEC ASMZ80 V4.3D

 $\label{eq:1} \mathbf{X} \cdot \mathbf{X} \mathbf{X}_{\mathbf{y}} \cdot \mathbf{X}_{\mathbf{y}} = \mathbf{X} \cdot \mathbf{X} \cdot \mathbf{X} \cdot \mathbf{X} \cdot \mathbf{X}$ 

#### PAGE 1

#### ERR LINE ADDR OBJ

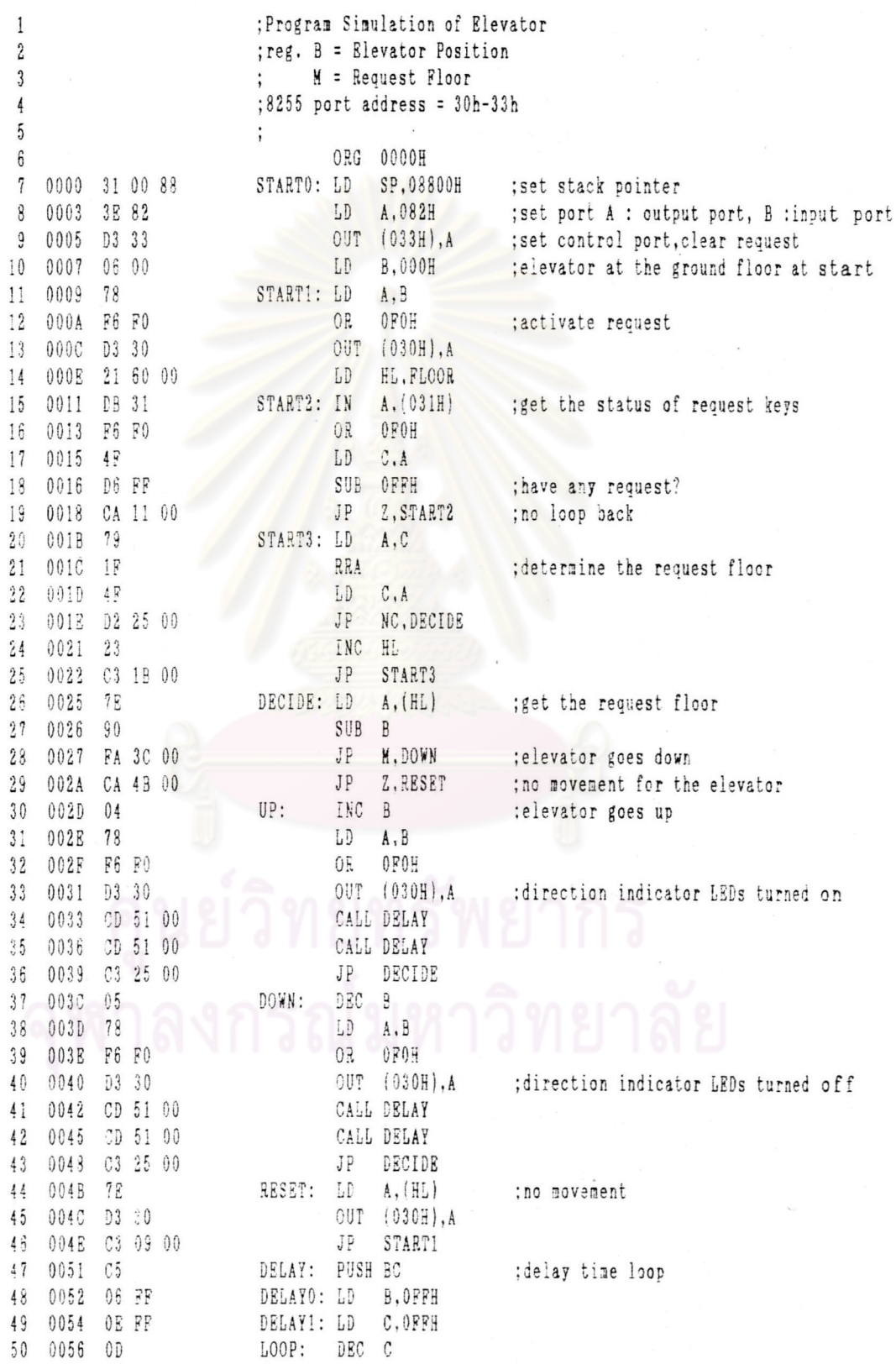

รูปที่ 7.13 แสดงโปรแกรม LIFT0.LST

L

S Ū

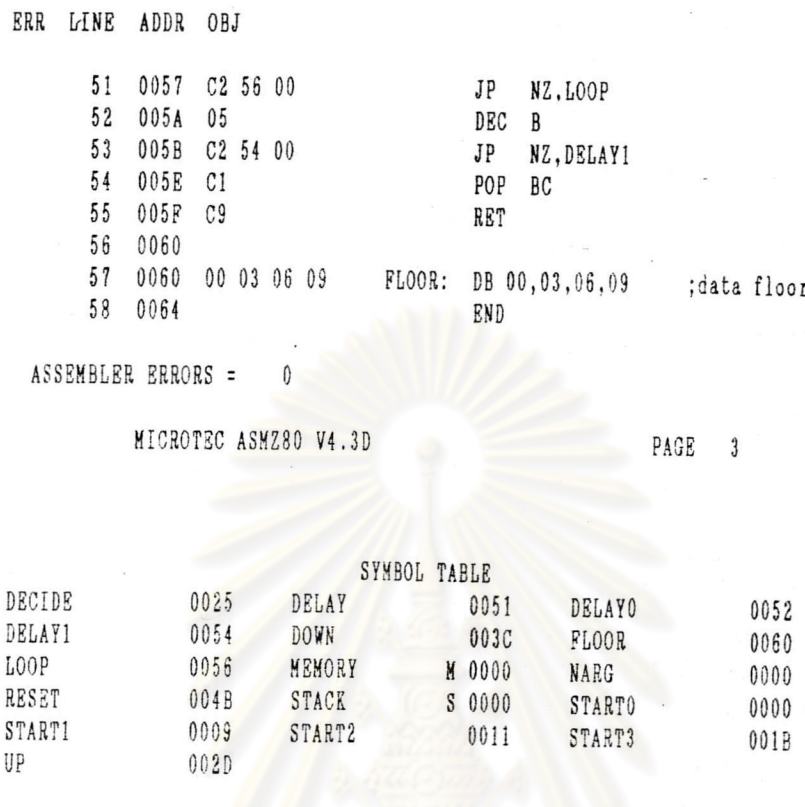

รูปที่ 7.13 แสดงโปรแกรม LIFT0.LST (ต่อ)

ท<sup>ู</sup>าการกาหนดแอดเดรสที่แน่นอนให้กับโปรแกรม LIFT0.0BJ โดยใช้โปรแกรม 6.  $7.12$  จะได้ไฟส์ LIFTO.HEX ในรูปที่  $7.14$  และ LIFTO.MAP ในรูป LODZ80 ตามรูปที่ ที่  $7.15$ 

> :100000003100883E82D333060078F6F0D330216089 :1000100000DB31F6F04FD6FFCA1100791F4FD22511 :100020000023C31B007E90FA3C00CA4B000478F504 :10003000F0D330CD5100CD5100C325000578F6F046 :10004000D330CD5100CD5100C325007ED330C3093C :10005000000506FF0EFF0DC2560005C25400C1C9FF :04006000000306098A :00000001FF

#### \*\*LOAD MAP\*\*

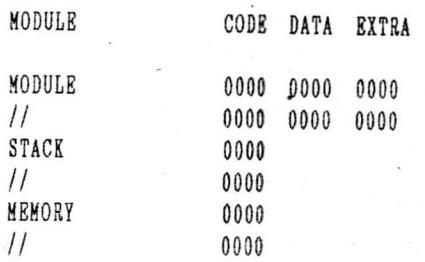

#### ABSOLUTE SEGMENTS

0000 0063

\*\*PUBLIC SYMBOLS TABLE

STKSZ 0000

> \*\*ENTRY POINT 00008

\*\*LOAD COMPLETED

รูปที่ 7.15 แสดงโปรแกรม LIFT0.MAP

เมื่อได้โปรแกรม LIFTO.HEX ซึ่งเป็นโปรแกรมในรูปแบบ Intel Hex format ก็จะเข้าสู่ช่วงที่ 2 ของการพัฒนาซอฟต์แวร์ คือ ใช้บอร์ดอีมูเลชันในการดีบักโปรแกรมร่วมกับ โปรแกรม PROCOMM+ บนเครื่องไมโครคอมพิวเตอร์ IBM PC โดยต่อสายเคเบิล RS−232C จากบอร์ดอีมูเลชันเข้าสู่พอร์ตอนุกรม COM1 หรือ COM2 ของเครื่องไมโครคอมพิวเตอร์ ในที่นี้ จากนั้นเข้าสู่ไดเรกตอรี่ PROCOMM แล้วเรียกใช้โปรแกรม PCPLUS.EXE ใช้พอร์ต COM2 จะได้รูปที่ 7.16 ปรากฏบนหน้าจอภาพ

 $(R)$ Intuitive Communications (tm)

> PROCOMM PLUS - Version 1.1B «<br>Copyright (C) 1987, 1988 DATASTORM TECHNOLOGIES, INC.<br>All Rights Reserved<br>UNAUTHORIZED DUPLICATION PROHIBITED

PRESS ANY KEY TO ENTER TERMINAL MODE

รูปที่ 7.16 แสดงจอภาพเมื่อเรียกใช้ PCPLUS

ต่อไปตั้งค่าการติดต่อสื่อสารระหว่างโปรแกรม PROCOMM+ กับบอร์ดอีมูเลชันซึ่งจะ ตั้งค่าเพียงครั้งเดียวก่อนท<sub>ำ</sub>การดีบักรบรแกรม ร<sub>ั</sub>ดยมีขั้นตอนดังนี้

1. ตั้งค่าการติดต่อกับพอร์ตอนุกรม COM1 หรือ COM2 โดยการกด Alt-P จะ บรากฏหน้าจอตามรูปที่ 7.17

เสือกกดหมายเลข 2 – 5 เพื่อกำหนดอัตราเร็วในการรับส่งข้อมูล ในที่นี้ใช้  $2.$ 9,600 บิตต่อวินาที จึงกดหมายเลข 2

> กด Alt-N เพื่อก<sup>า</sup>หนดรูปแบบการรับส่งข้อมูลเป็นแบบ 3.

No Parity, 8 bit/char Maz 1 Stop bit

เลือกกด F1 หรือ F2 ตามการต่อสาย RS-232C กับบอร์ดอีมูเลชัน ในที่นี้กด  $4.$ ปุ่ม F2 เพราะใช้พอร์ต COM2

5. กด Alt-S เพื่อเก็บค่า LINE/PORT SETUP ที่ตั้งไว้แล้วจากข้อ 2 – ข้อ 4

#### PROCOMM PLUS Ready!

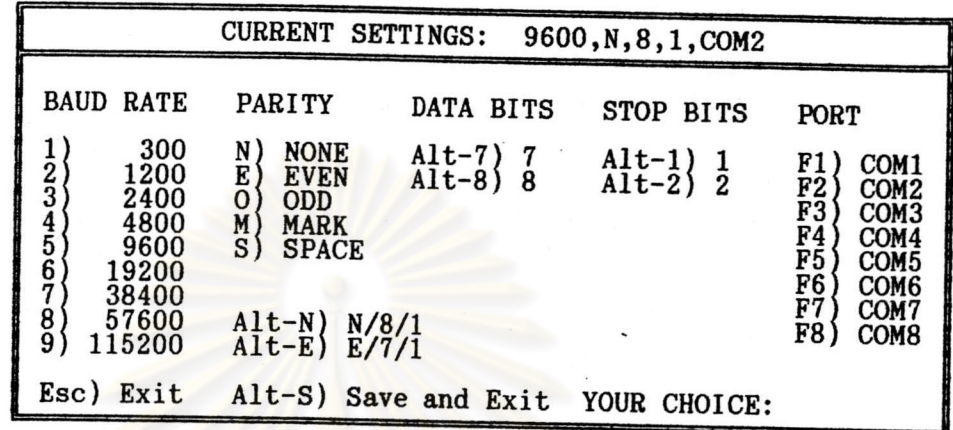

LINE/PORT SETUP

# รูปที่ 7.17 แสดงการตั้งค่าการติดต่อพอร์ตอนุกรม COM2

6. ตั้งค่าเกี่ยวกับการรับส่งตัวอักษรกับบอร์ดอีมูเลชัน โดยกด Alt-S จะปรากฏ Main Menu ดังรูปที่ 7.18 จากนั้นเลือกเช้าสู่ ASCII TRANSFER OPTIONS เพื่อกำหนด ค่าตามรูปที่ 7.19

7. กด D เพื่อเลือกระยะเวลารอการรับส่งตัวอักษรแต่ละครั้ง ในที่นี้ใช้ค่า o

กด E เพื่อเสือกระยะเวลารอการขึ้นบรรทัดใหม่ ในที่นี้ใช้ค่า 0 เช่นกัน  $\mathsf{R}$ .

กด F เพื่อเลือกตัวอักษรที่ให้ PROCOMM รอตัวอักษรนี้ก่อนจึงขึ้นบรรทัดใหม่ได้ 9. านที่นี้ำห้รอ ASCII ตัวที่ 6 คือ ACK จากบอร์อีมูเลชัน จึงใส่ค่า 6 แล้วกด Enter

10. กด ESC ให้ออกไปที่ Main Menu แล้วเลือก SAVE SETUP OPTIONS เพื่อ เก็บค่าที่กานดจากข้อ 7 - ข้อ 9ไว้สาหรับ ASCII TRANSFER OPTIONS ซึ่งจะต้องตั้งค่าใน ครั้งแรกที่ใช้โปรแกรม PROCOMM

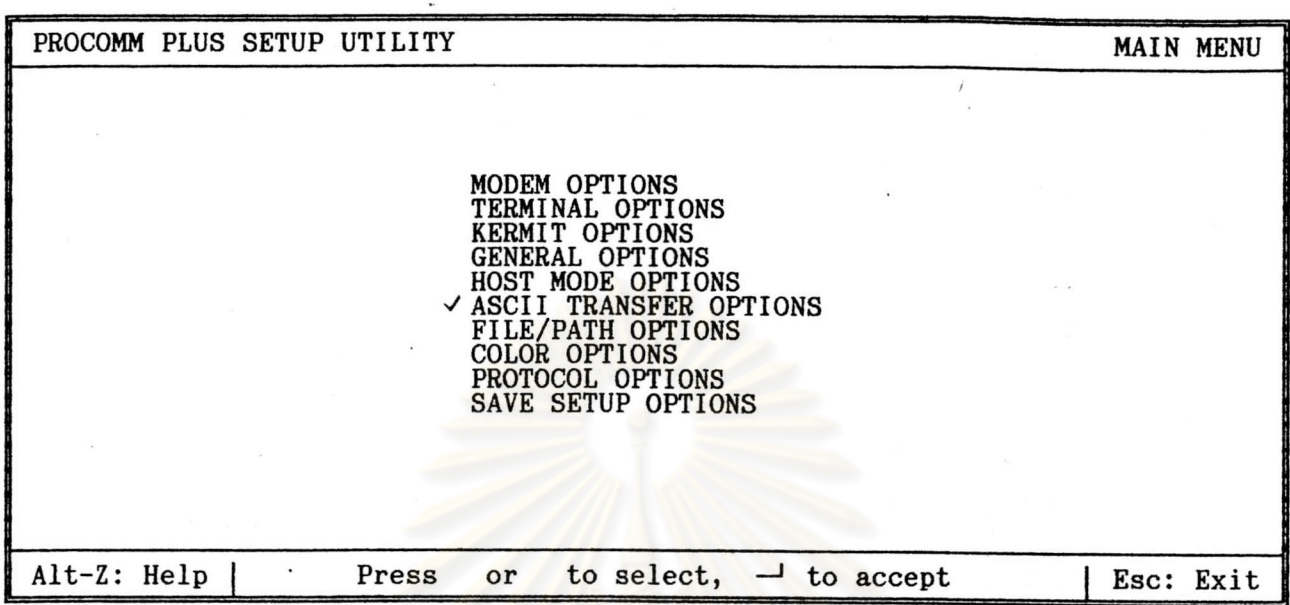

รูปที่ 7.18 แสดง MAIN MENU ของโปรแกรม PROCOMM

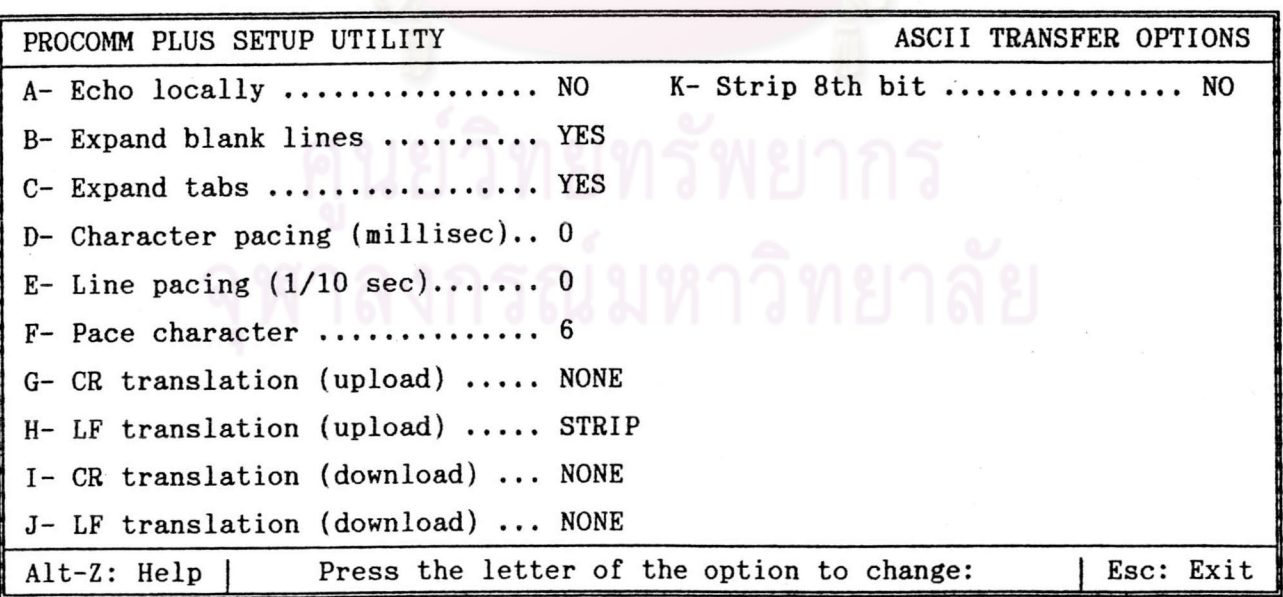

รูปที่ 7.19 แสดงการกาหนดการรับส่งตัวอักษรกับบอร์ดอีมูเลชัน

11. เปลี่ยนไดเรกตอรีช้อมูลให้ไปเรียกโปรแกรมที่ไดเรกตอรี ซึ่งมีโปรแกรมที่ ้านตัวอย่างนี้ัับรแกรมที่ต้องการจะพัฒนาอยู่ในไดเรกตอรี ASMZ80 จึง ต้องการจะพัฒนาอย่ กาหนดดังรูปที่ 7.20 โดยกด Alt-F7 และ C:\STD-MDS\ASMZ80

PROCOMM PLUS Ready!

CURRENT DIR: C:\STD-MDS\PROCOMM NEW PATH: C:\STD-MDS\ASMZ80

| FDX | 9600 N81 | LOG CLOSED | PRINT OFF | OFF-LINE Alt-Z FOR HELP| ANSI

รูปที่ 7.20 แสดงจอภาพการเปลี่ยนไดเรกตอรีช้อมูลเมื่อกด Alt-F7

12. เมื่อตั้งค่าการติดต่อต่าง ๆ เรียบร้อยแล้ว ก็เบิดไฟเข้าระบบพัฒนาไมโครโปร ิเซสเซอร์ระดับบอร์ด หากการติดต่อสาเร็จจะปรากฏจอภาพดังรูปที่ 7.21

13. ทำการรีเซตระบบด้วยคาสั่ง x และใส่ค่าในหน่วยความจาบริเวณที่ด้องการ -<br>วิทลดวิปรแกรมมาทคสอบ - วินที่นี้วช้คาสั่ง F วิสต่า 0 ตั้งแต่แอดเตรส 0000H - 00FFH

14. โหลดโปรแกรม LIFTO.HEX ลงบนบอร์คอีมูเลชัน โดยการกด L และ <CR> จากนั้นกดปุ่ม Page Up จะได้จอภาพดังรูปที่ 7.22

15. กดหมายเลข 4 เพื่อเลือกการส่งช้อมูลแบบ ASCII แล้วกด <CR> จะได้จอ ภาพดังรูปที่ 7.23 ให้ใส่ชื่อไฟล์ LIFTO.HEX

16. เมื่อวัหลดเรียบร้อยจะปรากฎดังรูปที่ 7.24

PROCOMM PLUS Ready!

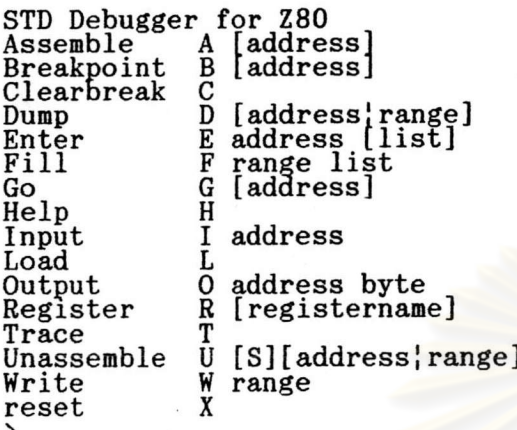

Alt-Z FOR HELP| ANSI

9600 N81 | LOG CLOSED | PRINT OFF | OFF-LINE FDX |

รูปที่ 7.21 แสดงจอภาพเมื่อเปิดไฟเข้าระบบพัฒนาไมโครโปรเซสเซอร์ระดับบอร์ด

PROCOMM PLUS Ready! ST Upload Protocols As<br>Br  $\begin{bmatrix} 5 \\ 6 \\ 7 \end{bmatrix}$  $\mathbf{1}$ **XMODEM** TELINK  $9<sup>1</sup>$ WXMODEM  $13)$ YMODEM-G BATCH  $\frac{2}{3}$  $C1$ **KERMIT** MODEM7  $10)$ **IMODEM** 14 **EXTERN**  $\frac{1}{2}$ Du YMODEM **SEALINK** YMODEM-G 11 15 **EXTERN**  $\operatorname{En}$  $4)$ **ASCII** 8) **COMPUSERVE B**  $12)$ YMODEM BATCH 16) EXTERN Fï Your Selection: 4 Go (or press ENTER for XMODEM) He Input I address Load L Output 0 address byte Register R [registername]  $\overline{\overline{r}}$ <br>U  $\operatorname{\texttt{Trace}}$ [S][address¦range] Unassemble W<br>X Write range reset  $> X$ <br> $> F$ 00 FF 0 ١L Use load file to COM utility of your terminal. Alt-Z FOR HELP| ANSI 9600 N81 | LOG CLOSED | PRINT OFF | OFF-LINE  $| FDX |$ 

> แสดงจอภาพเมื่อใช้คาสั่ง L แล้วกดปุ่ม Page UP รูปที่ 7.22

PROCOMM PLUS Ready! STD Debugger for Z80  $\mathop{\rm A}\limits_{\rm B}$ [address] Assemble Breakpoint<br>Clearbreak [address]  $\overline{c}$ [address'range]<br>address [list]<br>range list<br>laddress]  $\tilde{D}$ Dump Enter FF Fill [address] G Go ASCII UPLOAD Help Input Please enter filename: LIFTO.HEX Load Outpu Regis Т  $_{\rm Trace}$ Unassemble U [S][address¦range] W<br>X Write range reset >Χ >F 00 FF 0 ١L Use load file to COM utility of your terminal. **FDX** 9600 N81 | LOG CLOSED | PRINT OFF | OFF-LINE Alt-Z FOR HELP| ANSI

> รูปที่ 7.23 แสดงจอภาพเมือใช้คำสั่ง L และใส่ชื่อไฟล์ LIFTO.HEX

```
Assemble
                   [address]
                A
                   [address]
Breakpoint
                B
Clearbreak
                С
                   [address'range]<br>address [list]<br>range list<br>[address]
                D
Dump
                E
Enter
                F
Fill
                \overline{G}Go
                \tilde{H}Help
                 I
                   address
Input
                L
Load
                   address byte
                0
Output
Register
                R
                   [registername]
                 T
_{\rm Trace}Ū
                   [S] [address | range]
Unassemble
                 \frac{1}{x}Write
                   range
reset
> x>F 00 FF 0
>L
Use load file to COM utility of your terminal.
Load ready.
\mathcal{E}\mathcal{E}9600 N81 | LOG CLOSED | PRINT OFF | OFF-LINE
                                    | FDX |Alt-Z FOR HELP| ANSI
```
แสดงจอภาพเมื่อใหลดไฟล์ LIFTO.HEX เรียบร้อยแล้ว รูปที่ 7.24

# 17. ทาการตรวจสอบว่าวัหลดวับรแกรมได้ถูกต้องด้วยคาสั่ง บ ดังรูบที่ 7.25

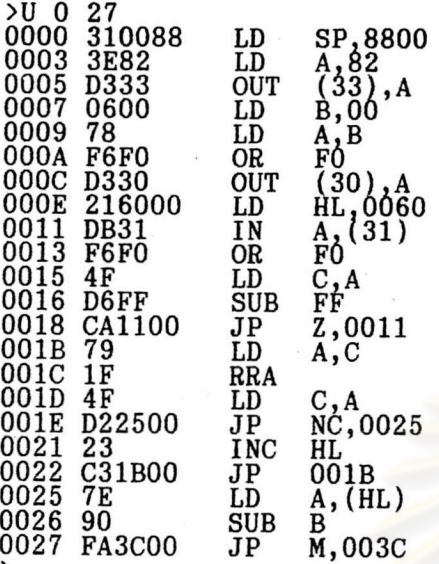

><br>Alt-Z FOR HELP| ANSI | FDX | 9600 N81 | LOG CLOSED | PRINT OFF | OFF-LINE

รูปที่ 7.25 แสดงการดิ<mark>สแอสเซมเบลอร์เปรแกรม LIFT</mark>0.HEX บนบอร์ดอีมูเลชัน

18. ทำการดีบักต่าง ๆ ตามรูปที่ 7.26 และ 7.27 เช่น ดูค่ารีจิสเตอร์ ทดลองตั้ง จุดหยุดและทดลองรันวัปรแกรมดู

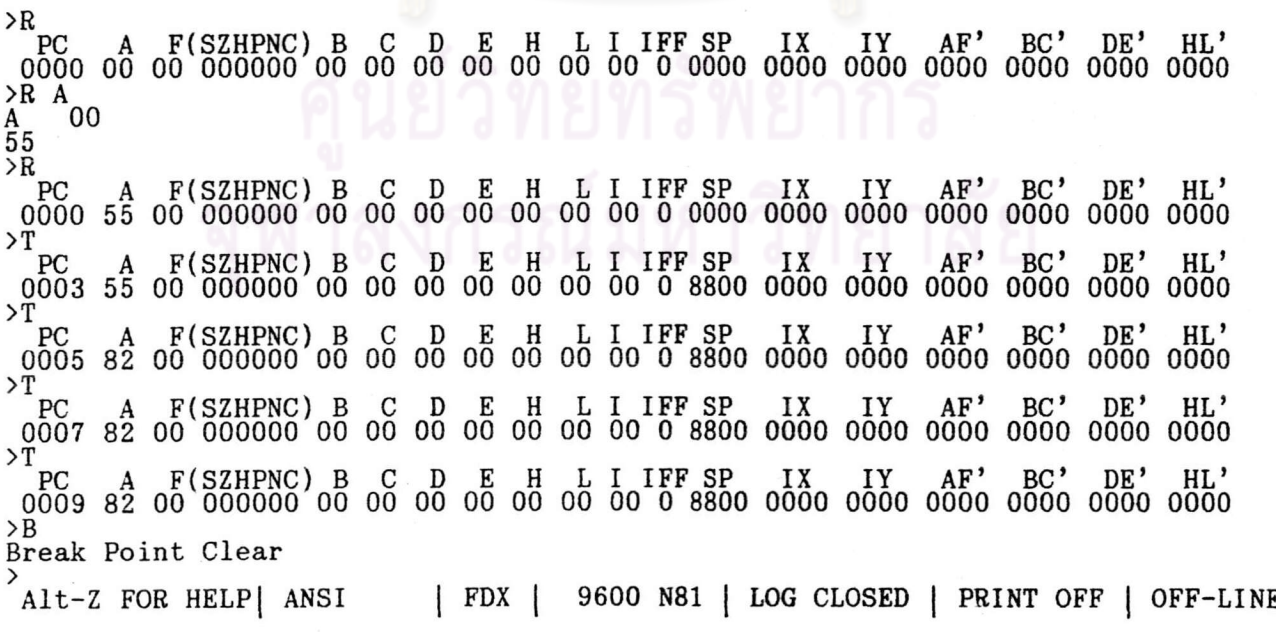

รูปที่ 7.26 แสดงตัวอย่างการดีบักโปรแกรมด้วยค<sub>ั</sub>ำสั่ง R ,T ,B

 $\gt G$ PC A F(SZHPNC) B C D E H L I IFF SP IX IY AF' BC' DE' HL'<br>0056 F4 3E 001110 46 7F 00 00 00 62 00 0 87FC 0000 0000 0000 0000 0000 0000<br>>B 11  $>$ B Break Point Address 0011  $\overline{Q}$  $>$ B Break Point Address 0011  $\mathcal{C}$  $\sum_{i=1}^{n} B_i$ Break Point Clear<br>
>R PC<br>
PC 0013 0 ≻R Use write COM to file utility of your terminal.<br>Strike a key when ready..

9600 N81 | LOG CLOSED | PRINT OFF | OFF-LINE Alt-Z FOR HELP| ANSI FDX |

รูปที่ 7.27 แสดงตัวอย่างการเก็บว<sub>ั</sub>บรแกรมที่ดีบักเสร็จแล้วด้วยค<sub>ำ</sub>สั่ง พ

หลังจากดีขักโปรแกรมเรียบร้อยแล้ว ท<sub>ำ</sub>การเก็บโปรแกรมจากหน่วยความจา 19. - โดยใช้คำสั่ง พ.ศามด้วยแอดเดรสของโปรแกรมดังรูปที่ 7.27 ลงสู่ดิสค์ในไฟล์ LIFT.HEX จากนั้นกดปุ่ม Page Down ได้จอภาพดังรูปที่ 7.28 เสือกส่งแบบ ASCII และใส่ชื่อไพส์จะ ำด้จอภาพดังรูปที่ 7.29 เมื่อเก็บาิปรแกรมลงสู่าพล์เรียบร้อยแล้ว ให้กดปุ่ม ESC อีกครั้งหนึ่ง

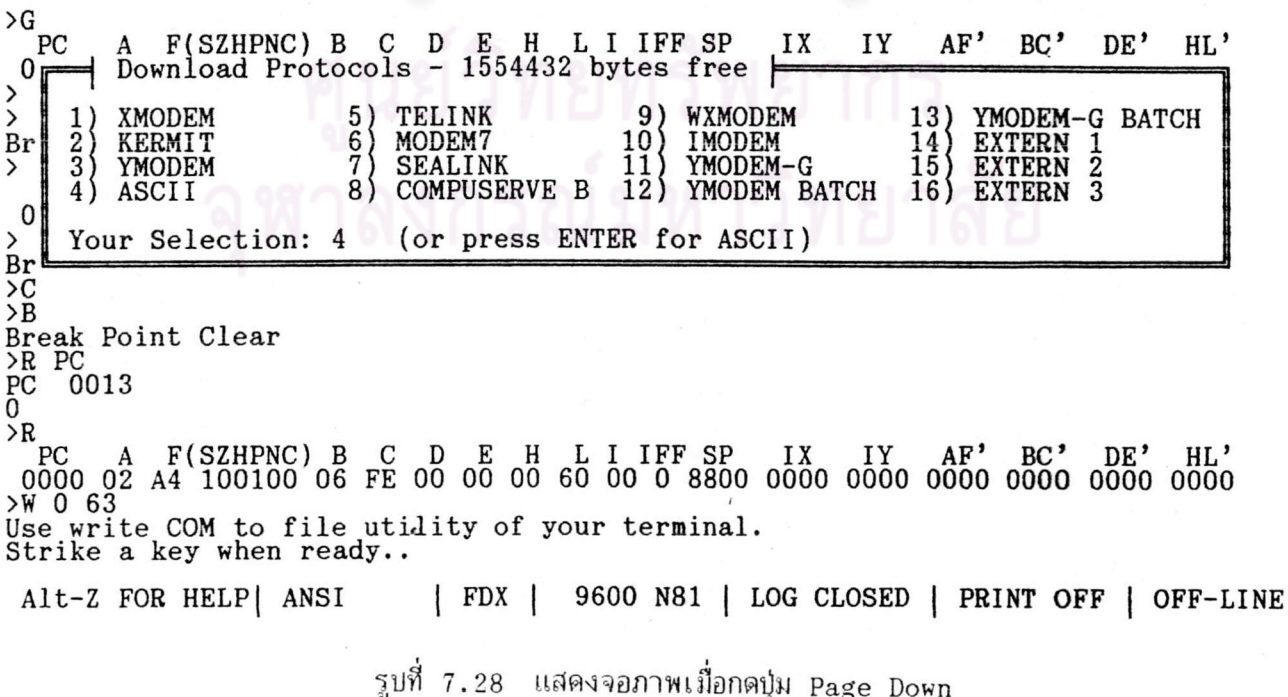

Break Point Address 0011  $\overrightarrow{AC}$ Break Point Clear<br>
>R PC<br>
PC 0013 0  $>$ R >W 0 63 Use write COM to file utility of your terminal.<br>Strike a key when ready.<br>:1000000003100883E82D333060078F6F0D330216089 100010000000B31F6F04FD6FFCA1100791F4FD22511<br>100020000023C31B007E90FA3C00CA4B000478F604 10003000F0D330CD5100CD5100C325000578F6F046<br>10004000D330CD5100CD5100C325007ED330C3093C 1000500000C506FF0EFF0DC2560005C25400C1C9FF :04006000000306098A :00000001FF Write ready.

LINE: 10

PRESS ESC TO END

ASCII FILE DOWNLOAD

รูปที่ 7.29 ู้แสดงจอภาพเมื่อเก็บ<sup>รู</sup>นกรมลงสู่ไฟล์เรียบร้อยแล้ว

Break Point Address 0011  $>C$  $\overline{AB}$ **Break** EXIT TO DOS?  $(Y/N)$  Yes  $\frac{\geq R}{PC}$  PC 0  $\bf{0}$  $>$ R  $>W$  0 63 Use write COM to file utility of your terminal.<br>Strike a key when ready...<br>:1000000003100883E82D333060078F6F0D330216089<br>:10001000000DB31F6F04FD6FFCA1100791F4FD22511 100020000023C31B007E90FA3C00CA4B000478F604 10003000F0D330CD5100CD5100C325000578F6F046<br>10004000D330CD5100CD5100C325007ED330C3093C 1000500000C506FF0EFF0DC2560005C25400C1C9FF :04006000000306098A :00000001FF Write ready. Alt-Z FOR HELP| ANSI  $|$  FDX  $|$ 9600 N81 | LOG CLOSED | PRINT OFF | OFF-LINE

> แสดงจอภาพเมื่อต้องการออกจากใปรแกรม PROCOMM+ รูปที่ 7.30

20. กดปุ่ม ESC เมื่อต้องการออกจากโปรแกรม PROCOMM+ จะได้จอภาพในรูป ที่ 7.30 หากต้องการออกจริงให้กด Y

เมื่อได้โปรแกรมที่พัฒนาจนเป็นที่แน่ใจแล้ว ก็เช้าสู่ช่วงที่ 3 ของการออกแบบพัฒนา ชอพต์แวร์ คือ นาโปรแกรมมาลงอีพรอมโดยใช้เครื่องโปรแกรม UNIPRO ของบริษัท XelTex ชึ่งก่อนอื่นต้องนาาบรแกรมที่ได้มาแปลงเป็นาิปรแกรมในรูปของไบนารีไพล์ก่อนาิดยาช้าบรแกรม HEXOBJ ตามรูปที่ 7.31 จะได้ไฟล์ออกมาชื่อ LIFTO.BIN

#### C:\STD-MDS\UNIPRO>HEXOBJ

HI-LO HEX TO OBJECT CONVERTER V3.1 1988

HEX file name:..\ASMZ80\LIFT0.HEX OBJ file name:..\ASMZ80\LIFT0.BIN HEX file format (<I>INTEL(80/86) /<M>MOTOROLA(S1) /<T>TEKTRONICS) :I Wait... INTEL 80/86 Hex to Binary converter

Convert complete

รูปที่ 7.31 แสดงการใช้งานโปรแกรม HEXOBJ

จากนั้นก็ถึงขั้นตอนการใช้โปรแกรม ROM212 เพื่อโปรแกรมอีพรอมซึ่งมีขั้นตอนดังนี้

1. เช้าสู่ไดเรกตอรี่ UNIPRO และเปิดไฟเช้าเครื่องโปรแกรม UNIPRO

2. เรียกวัปรแกรม ROM212 แล้วเลือกชนิดของอีพรอมที่จะวับรแกรม

3. กด L เพื่อโหลดไฟล์ลงสู่บัฟเพอร์

4. จอภาพปรากฏดังรูปที่ 7.32 ให้กดหมายเลข 1 เลือกโหลดไฟส์แบบไบนารี

5. จอภาพบรากฏดังรูปที่ 7.33 ใส่ชื่อไฟล์ LIFTO.BIN

6. เสียบฮีพรอมลงซอกเก็ตบนเครื่อง UNIPRO และทำการ Blank Check

7. กด P เพื่อสั่งโปรแกรมอีพรอม จอภาพจะปรากฏดังรูปที่ 7.34

8. หลังจากวิปรแกรมเรียบร้อยแล้ว ให้เอาฮีพรอมออกจากซอกเก็ตและปิดเครื่อง โปรแกรม UNIPRO ก่อนออกจากโปรแกรม ROM212

ดังนั้นเ ราจะได้อีพรอมที่มีาบรแกรมควบคุมการทางานของสิพต์จาลองไบใช้ในงานจริง เสียบบอร์ดซีพียู z-80 ที่มีอีพรอมตัวที่รบรแกรมแล้วเช้ากับคอน าดยถอดบอร์ดอีมูเลชันออก

บระกอบวงจรตามที่ออกแบบไว้แล้วและเปิดไพเช้าระบบพัฒนาไมโคร เนกเตอร์บนบอร์ดแม่

-<br>วัปร เ ซส เ ซอร์ระดับบอร์ด

ก็จะได้ระบบสิพต์จาลองที่ทางานได้ตามต้องการดังรูปที่ 7.35

= XELTEK E(E)PROM PROGRAMMER V2.12 MODEL : UNIPRO (C) 1989 = MFG. : Don't care<br>TYPE : 27C64<br>GANG SIZE : 1 CHECK SUM : E000<br>WORD FORMAT: 8  $Vcc$  $6.00 V$ <br> $12.50 V$  $\ddot{\cdot}$ Vpp :<br>PROG.:  $1.00$  ms MAIN MENU -> FILE LOAD <-M. MANUFACTURER.<br>T. TYPE OF DEVICE.<br>B. BLANK CHECK.<br>P. PROGRAM DEVICE.<br>V. VERIFY DEVICE.<br>U. AUTO PROGRAM.<br>O. PORT ADDRESS. D. DIR. DATA TYPE LOAD FILE. L. 1.BIN file SAVE TO DISK.<br>READ DEVICE. 2. INTEL EXTENDED HEX file<br>3. TEKTRONIX HEX file  $S.$  $\overline{R}$ . EDIT BUFFER. Ε. 4. MOTOROLA S1 HEX file F. FILL BUFFER. ALGORITHM.<br>GANG SIZE.<br>WORD FORMAT. A. G. Q. QUIT. W. PLEASE ENTER A LETTER... [1] Select the number. [ ]

> รูปที่ 7.32 ิ แสดงจอภาพของวัปรแกรม ROM212 เมื่อกด L

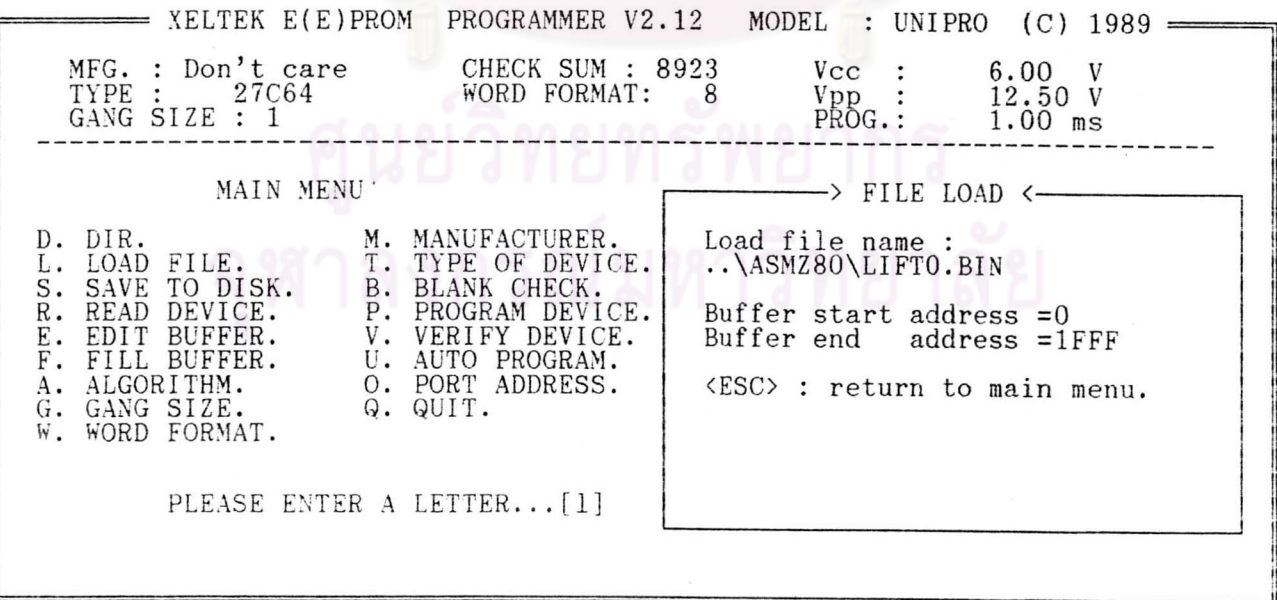

รูปที่ 7.33 แสดงจอภาพของโปรแกรม ROM212 ขณะโหลดไฟส์

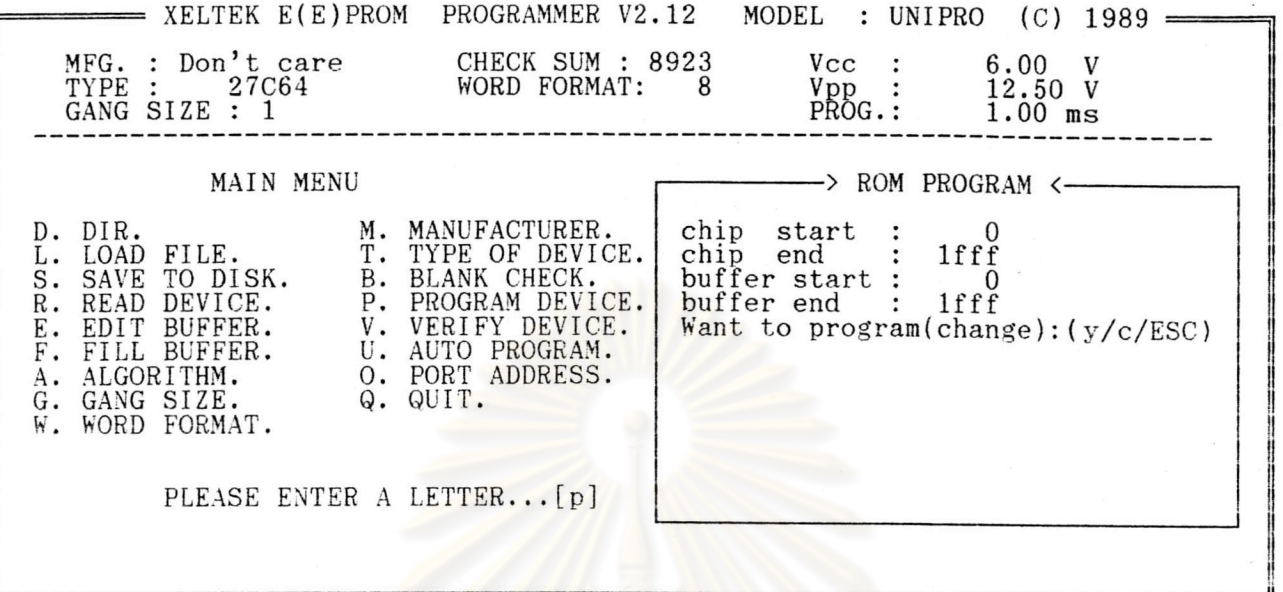

รูปที่ 7.34 แสดงจอภาพของวับรแกรม ROM212 เมื่อสั่งวับรแกรมอีพรอม

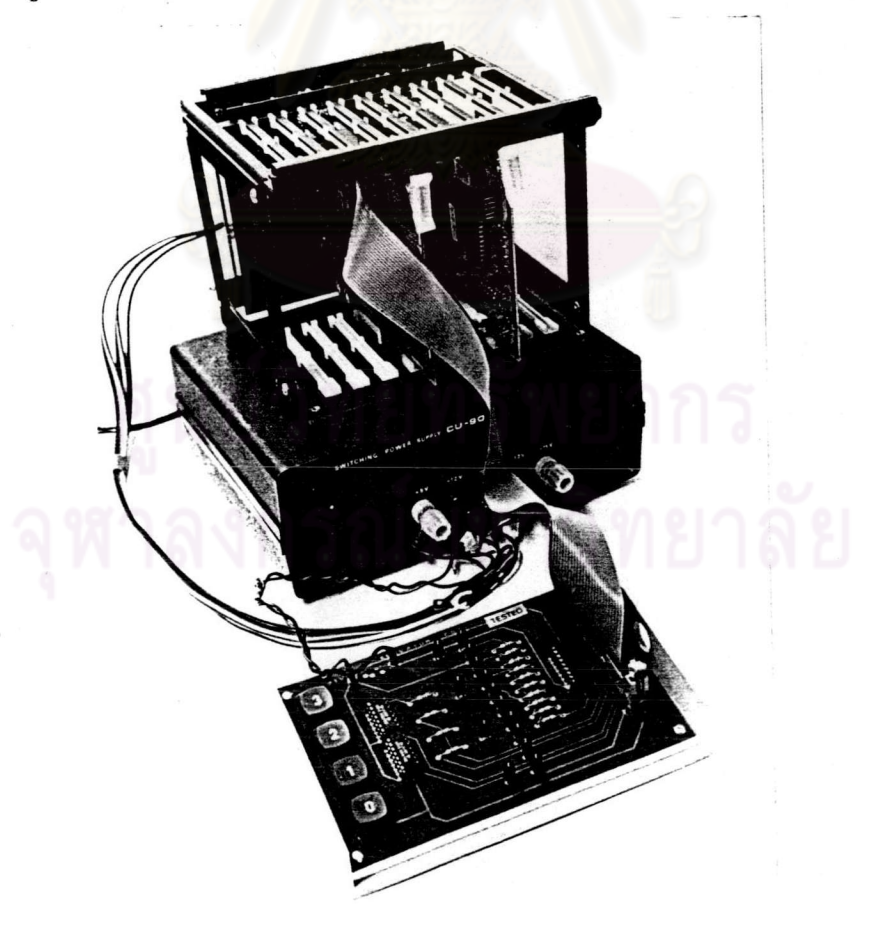